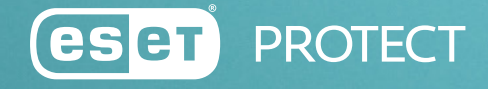

**(ES ET** MSP ADMINISTRATOR

# BEST PRACTICES MSP

Kurzanleitung für die ersten Schritte mit dem ESET MSP Administrator 2 & ESET PROTECT (Cloud- oder On-Premises-Betrieb)

ESET.DE | ESET.AT | ESET.CH

# **Inhaltsverzeichnis**

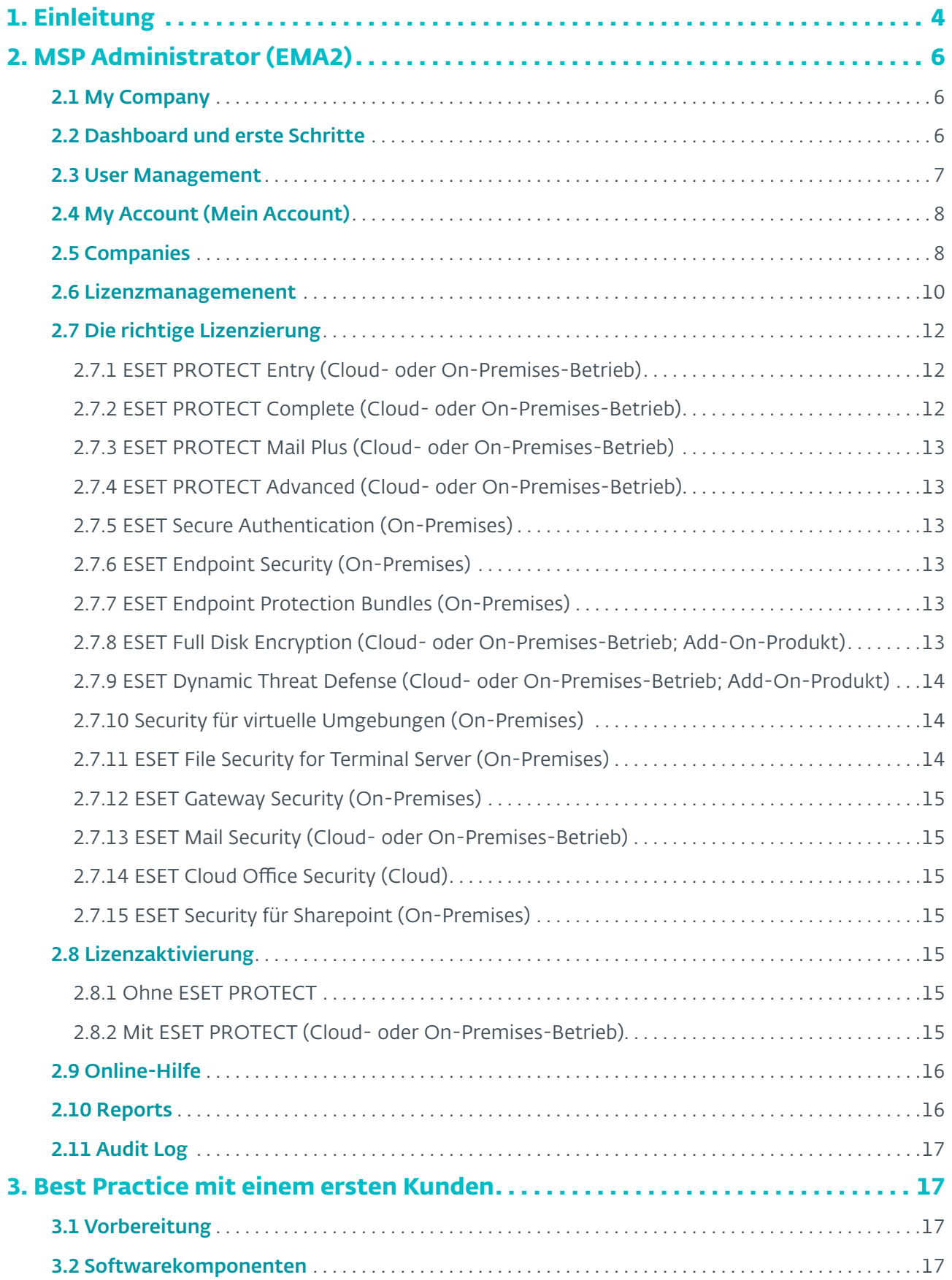

# **Inhaltsverzeichnis**

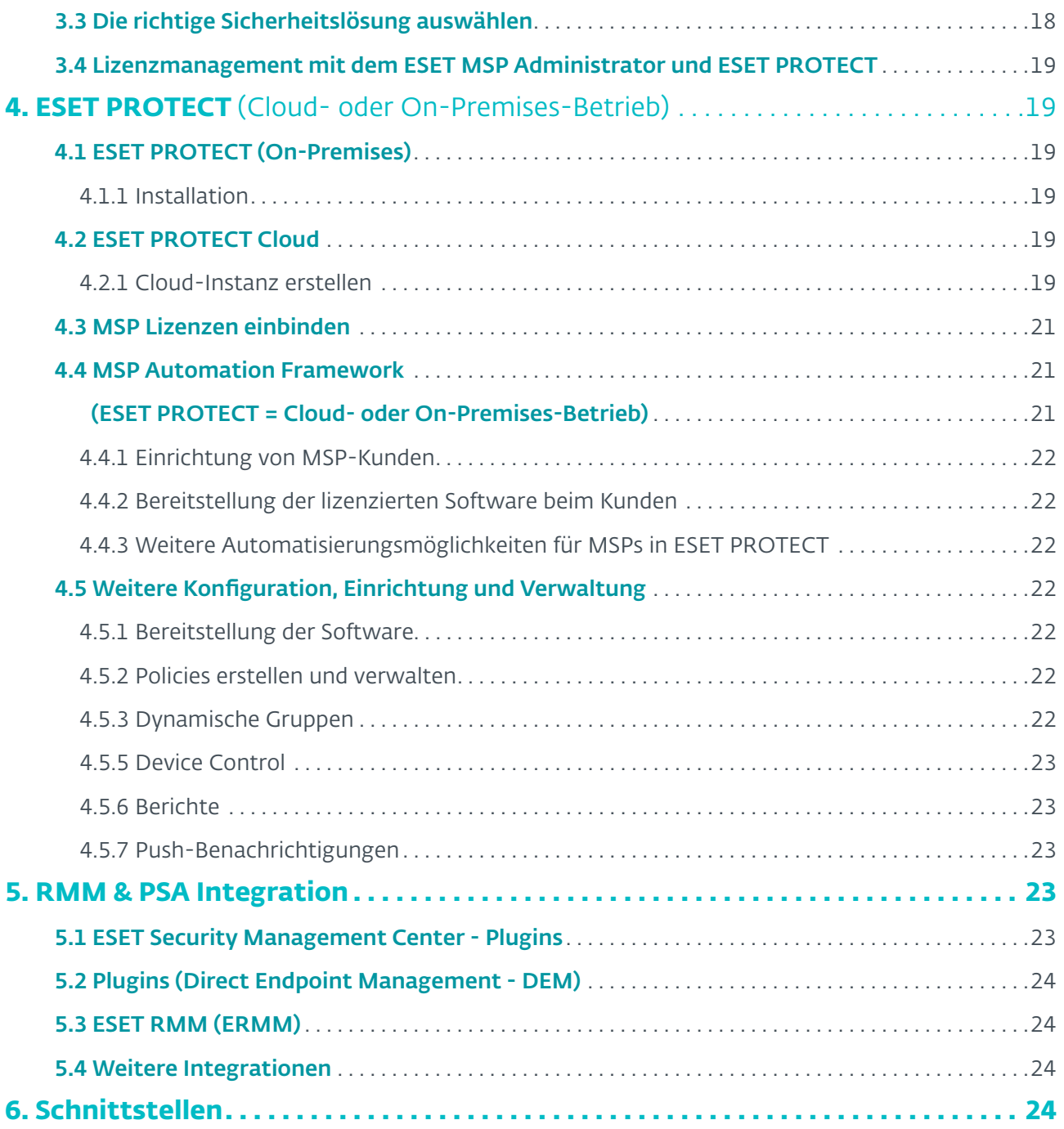

# <span id="page-3-0"></span>**1. Einleitung**

**Hinweis** 

Der ESET MSP Administrator (EMA) ist ein Managementsystem für Lizenzen, die monatlich abgerechnet werden. Der EMA ermöglicht Ihnen eine einzelne Lizenz für mehrere Seats zu generieren, die Sie dann über die Management-Konsolen von ESET PROTECT an mehrere Kunden verteilen können.

In diesem Dokument zeigen wir Ihnen anhand eines Beispielszenarios die typischen Schritte wie Installation, Einrichtung, Lizenzerstellung und Verwaltung von ESET Sicherheitslösungen in Businessumgebungen von 1 bis 199 Seats mithilfe des MSP Administrators (EMA) und ESET PRO-TECT. In unserem Beispiel handelt es sich um eine homogene Windows-Landschaft (in heterogenen Umgebungen gelten die meisten Punkte aber äquivalent). Dieses Dokument unterstützt Sie bei der Ersteinrichtung einer ESET Installation und beantwortet die wichtigsten Fragen.

An einigen Stellen verweisen wir unter [\[HELP](http://kb.eset.com/esetkb/index?page=content&id=SOLN146&viewlocale=de_DE)] auf Artikel der ESET Knowledgebase. Dort finden Sie weiterführende Informationen.

Beachten Sie bitte, dass mit der aktuellen Version des ESET MSP Administrators keine Produkte der 5er Versionen mehr unterstützt werden.

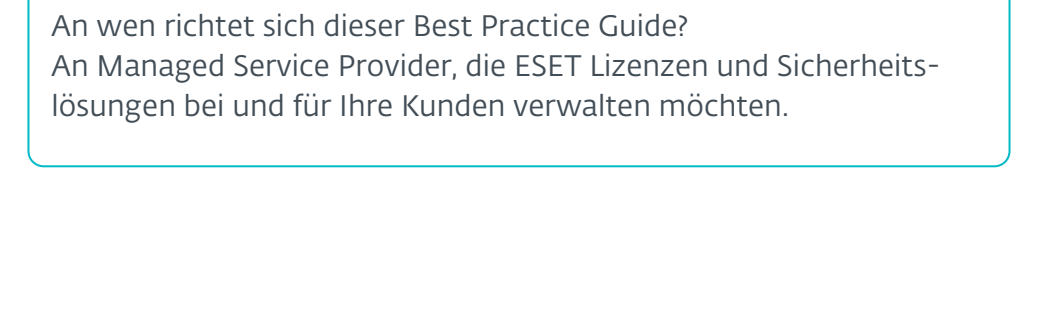

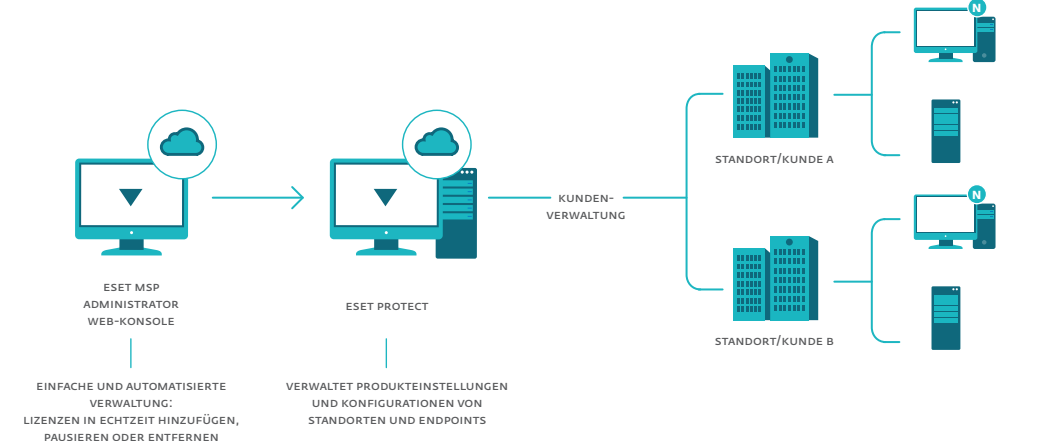

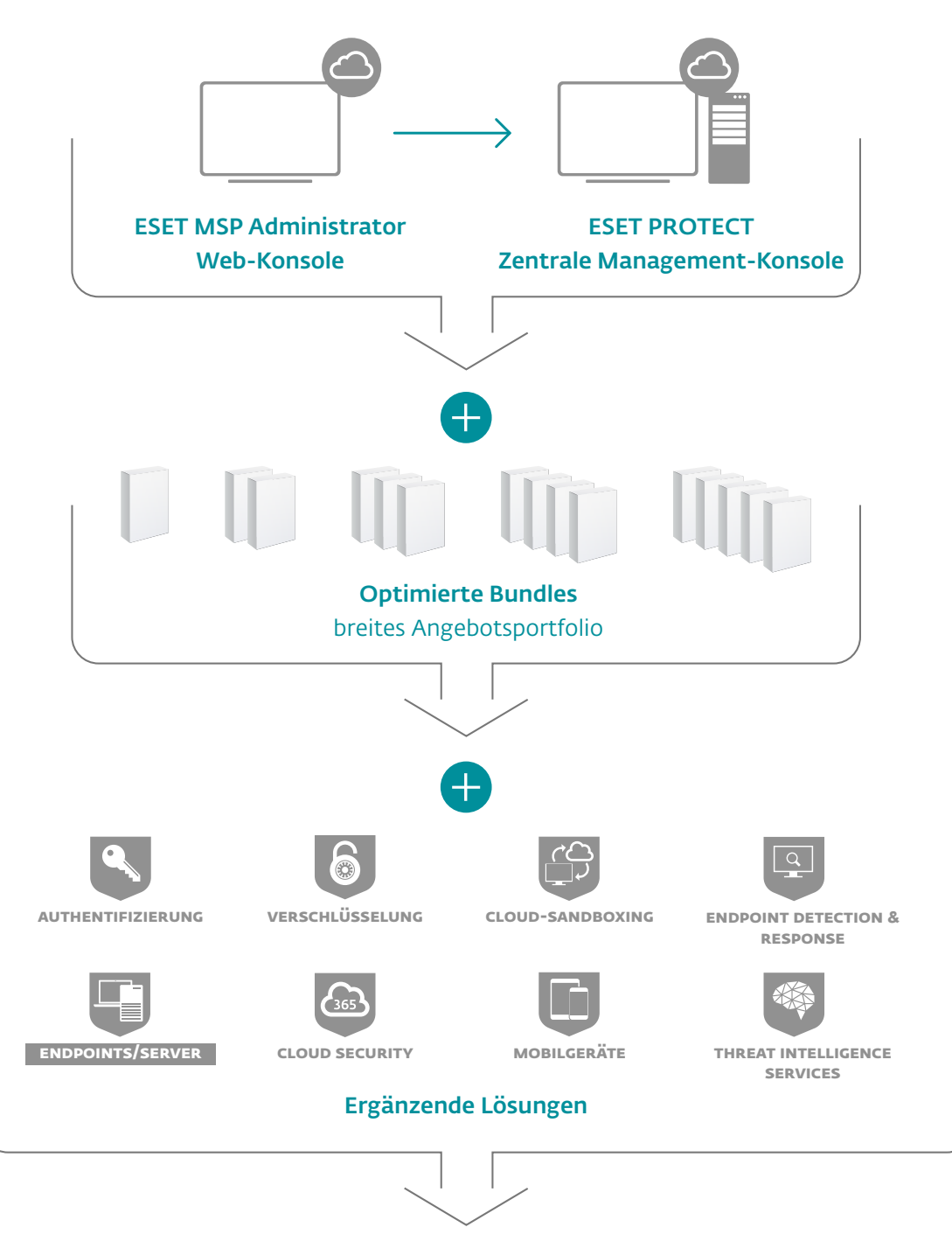

# Die Antwort auf Ihre Anforderungen

### **ZENTRALE MANAGEMENT-KONSOLE**

- Cloud- oder On-Premises- Betrieb
- optimiert für Managed Service Provider
- Automatisierung durch dynamische Gruppen
- Hard- und Softwareinven tarisierung
- individuelles Reporting
- unterstützt alle relevanten Betriebssysteme

#### **OPTIMIERTE BUNDLES**

- passgenaues Angebot von Homeoffice bis Enterprise
- hohe Flexibilität Heute On- Premises, morgen Cloud
- attraktive und faire Konditionen
- erweiterbar und upgradefähig
- breite Abdeckung gesetzlicher Anforderungen
- Fair Use Policy agile Verwaltung Ihrer Lizenzen

#### **VORTEILE ALS MSP:**

- hochautomatisiertes Manage ment, Multimandantenfähigkeit und Plugins in RMM und PSA Tools
- Tagesgenaue Abrechnung der Seats (ab Buchung einer Einzel lizenz)
- Testlizenz für 90 Tage, keine Vor finanzierung und keine Vertrags bindung

# <span id="page-5-0"></span>**2. MSP Administrator (EMA2)**

# 2.1 My Company [\[HELP](https://help.eset.com/ema/2/en-US/my-company.html)]

Für den ESET MSP Account ist keine Installation notwendig. Den Dashboard-Zugang erhalten Sie über Ihren MSP Distributor: <https://msp.eset.com/>

Sie erhalten nach Erstellung Ihres Accounts eine E-Mail zur Aktivierung.

Bei der ersten Anmeldung müssen Sie ein Passwort festlegen. Die erste angegebene E-Mail-Adresse ist der Root-User und kann über "Details" unter "My Company" [\[HELP](https://help.eset.com/ema/2/en-US/add_user.html?my-company.html)] geändert werden. Dazu muss allerdings zuerst ein weiterer Nutzer angelegt sein.

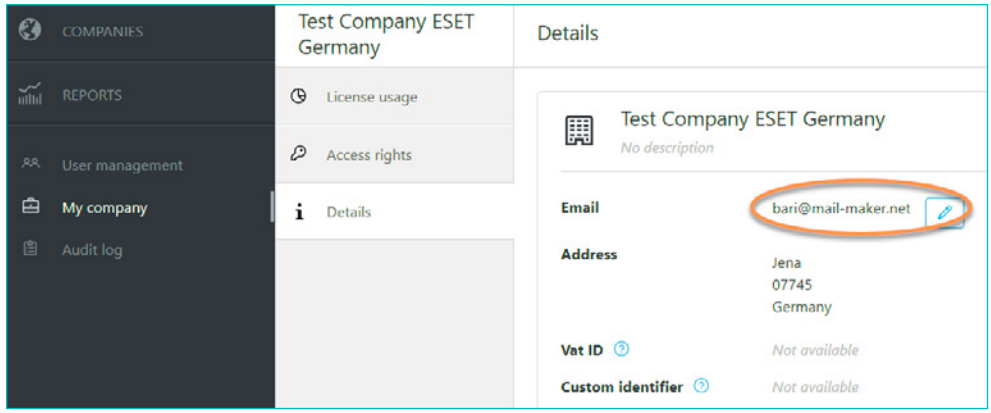

Bitte legen Sie nach dem ersten Login mindestens einen neuen Nutzer an.

# 2.2 Dashboard und erste Schritte [[HELP\]](https://help.eset.com/ema/2/en-US/index.html?dashboard.html)

Mit dem letzten Update wurde ein Dashboard hinzugefügt, dass nach erstmaligen Login Unterstützung zu den ersten Schritten bietet und Empfehlungen zur Einrichtung des MSP Administrators und von ESET PROTECT gibt. Des Weiteren kann nur nach Hinzufügen einer entsprechenden Lizenz darüber auch das Dashboard der ESET Cloud Office Security aufgerufen werden.

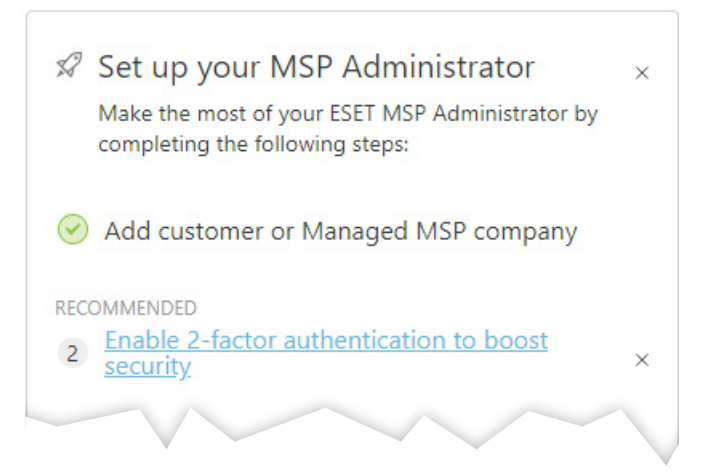

<span id="page-6-0"></span>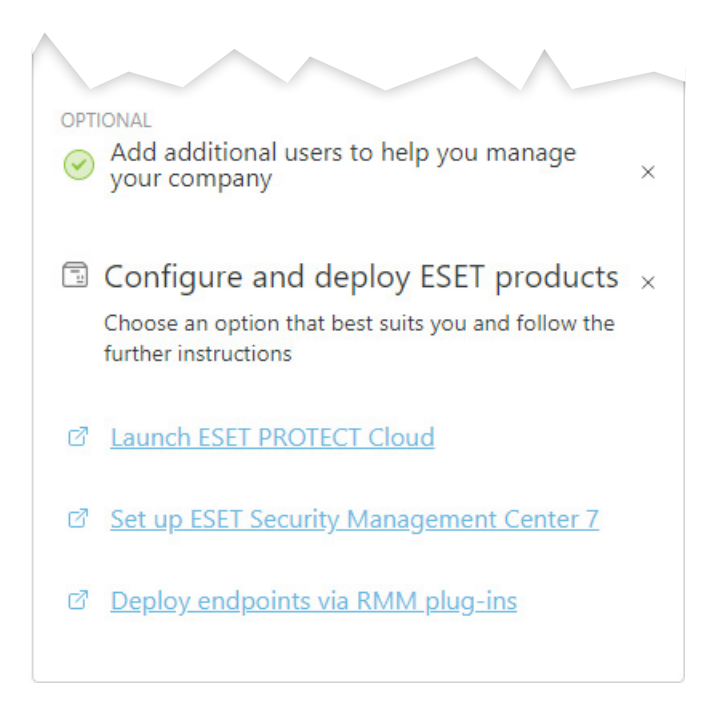

Mittels des Dashboards erhalten Sie einen Überblick über alle Kunden hinweg und bekommen ganz schnell Zugriff auf auslaufende Trial-Lizenzen oder unterlizenzierte Units. Sie finden dort auch Echtzeit-Einblicke der eingesetzten Sicherheitslösungen.

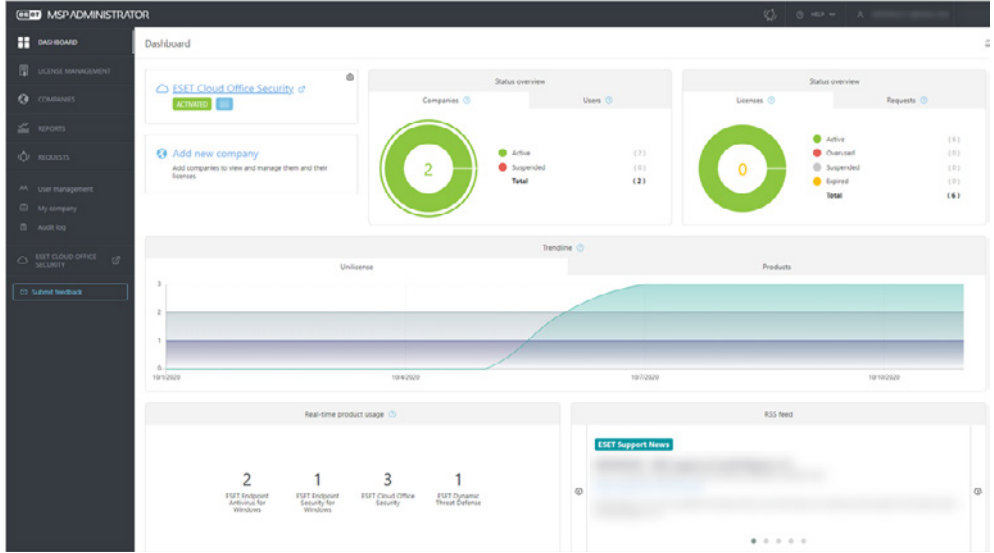

# 2.3 User Management [[HELP\]](https://help.eset.com/ema/2/en-US/index.html?add_user.html)

Im linken Bereich unter "User management" erstellen Sie einen neuen Nutzer.

Dieser Nutzer bekommt vollen Zugriff auf alle Kunden-Accounts. Des Weiteren können zusätzlich einzelne Nutzer angelegt werden, für Mitarbeiter die einen einzelnen Kunden verwalten oder nur Lesezugriff auf die Company haben sollen.

<span id="page-7-0"></span>Über dieses Menü können Sie auch einem einzelnen Kunden erlauben, seine Lizenzen eigenständig zu verwalten, indem Sie dem Nutzer (E-Mail-Adresse des Kunden) nur die Berechtigung auf einen einzelnen Kunden geben:

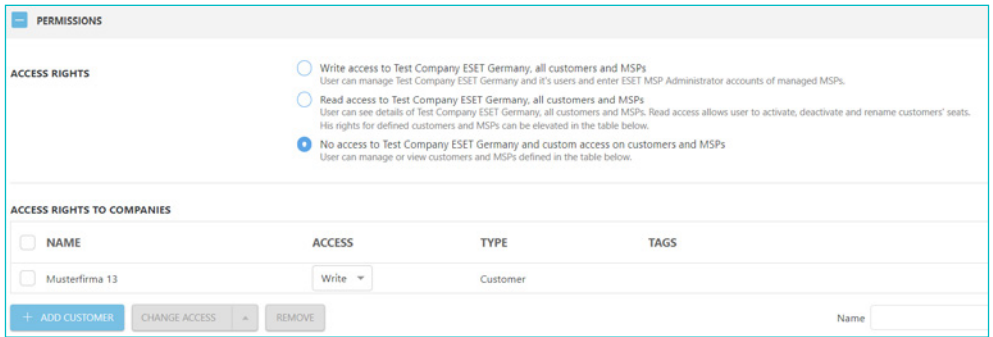

Eine genaue Beschreibung zu den Berechtigungen finden Sie unter [[HELP\]](https://help.eset.com/ema/2/en-US/index.html?permissions.html).

Jeder Nutzer erhält zudem einen ESET Business Account (bietet kein Zugriff auf das EBA-Portal).

# 2.4 My Account (Mein Account)

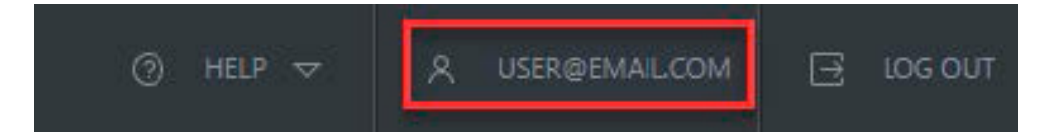

Sie können für jeden Nutzer eine Zwei-Faktor-Authentifizierung freischalten [[HELP\]](https://help.eset.com/ema/2/en-US/esa_in_ema2.html?two-factor-authentication.html).

# 2.5 Companies [\[HELP](https://help.eset.com/ema/2/en-US/add_user.html?companies.html)]

Im Bereich "Companies" legen Sie nun Ihre Kunden über den Button NEW CUSTOMER (neuer Kunde) [[HELP\]](https://help.eset.com/ema/2/en-US/add_user.html?create-new-msp-customer.html) an.

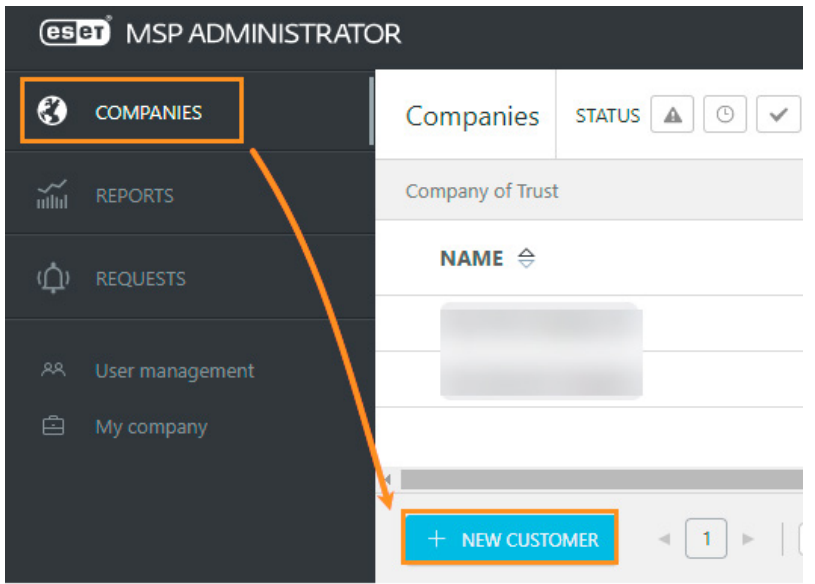

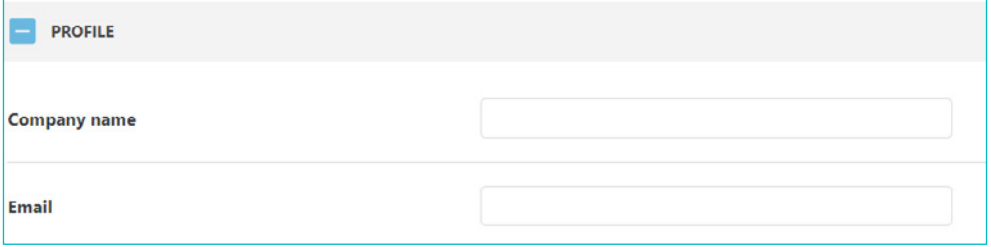

Geben Sie den "Company name" (Firmennamen) und die E-Mail-Adresse in die entsprechenden Felder ein. Der Firmenname darf nicht mit anderen Firmen identisch sein und die E-Mail muss eindeutig sein.

Das Feld "Land" wird von Ihrem Konto vordefiniert.

Um weitere Informationen über den Kunden hinzuzufügen, verwenden Sie die optionalen Felder (Umsatzsteuer-ID, Benutzerdefinierte Kennung, Kommentare, Beschreibung).

Geben Sie optionale Tags (Markierung) ein. Die Tags (Markierungen) sind Hilfen zur Sortierung und Filterung von Kunden um zB. Policies und Tasks zuzuordnen. [\[HELP](https://help.eset.com/ema/2/en-US/tags.html)]

*Die* [Markierung](https://help.eset.com/protect_admin/80/de-DE/tags.html) *ist eine Art von Beschriftung, um die Filterung von Objekten zu verbessern. Der automatisch vergebene Markierungsname entspricht dem*  Lizenznehmer (Unternehmensname "Company name" in EMA 2 mit Aus*nahme der Anführungszeichen (""), die ESET PROTECT aus der Markierung löscht). Wenn Sie den Kunden nach der Synchronisierung in EMA 2 umbenennen, werden die Markierungen nicht aktualisiert. Bei Bedarf können Sie weitere benutzerdefinierte Markierungen beliebigen Objekten hinzufügen. Sie können die Markierungen entfernen, ohne die markierten Objekte zu beeinträchtigen.*

Wählen Sie die für den MSP-Kunden zutreffenden ESET Sicherheitslösungen aus. Die Liste der angebotenen Produkte wird von Ihrem Distributor vorgegeben.

Geben Sie die Anzahl der Einheiten für die gewünschten Sicherheitslösungen ein.

Klicken Sie auf das Kontrollkästchen "Trial", damit der Kunde Testlizenzen erstellen kann. Diese Funktion ist möglicherweise nicht für jeden Nutzer verfügbar. Wenden Sie sich an Ihren MSP-Manager (Distributor), um Ihr Konto ggf. anzupassen. Eine "Trial"-Version läuft 30 Tage und kann zweimal (maximal 90 Tage insgesamt) verlängert werden.

Klicken Sie auf "+ ADD USER", um weitere (bereits vorhandene) Nutzer für den Zugang und die Verwaltung des MSP-Kunden hinzuzufügen. Bestätigen Sie nun mit "ADD". Wenn alles korrekt eingetragen wurde, wird der Kunde nun als neuer Kunde "Company" angezeigt und die Lizenzen werden nach einer kurzen Synchronisationsphase im ESET Business Account zur Verfügung gestellt. [[HELP\]](http://help.eset.com/ema/en-INT/index.html?how_to_create_a_new_site.htm)

<span id="page-9-0"></span>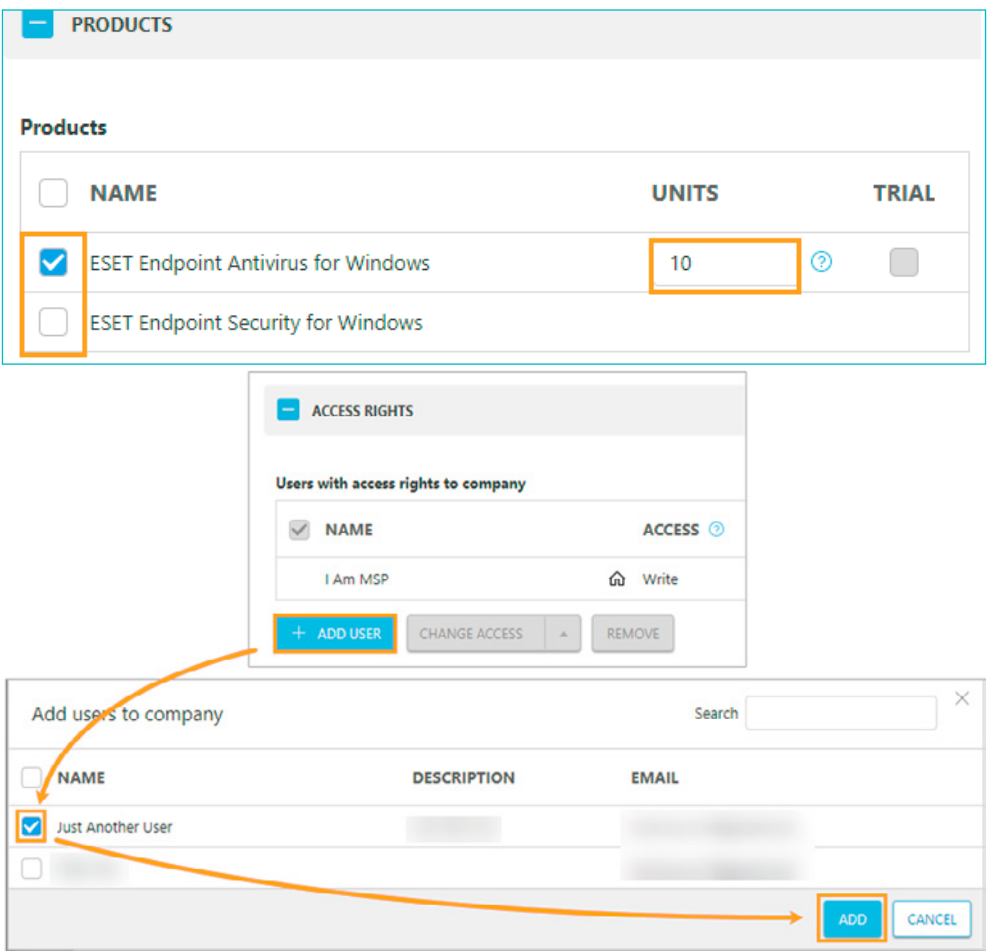

# 2.6 Lizenzmanagemenent [[HELP\]](https://help.eset.com/ema/2/en-US/using_ecos.html?license_management.html)

Nachdem Sie einen Kunden angelegt haben, können Sie jederzeit die Anzahl der Lizenzen ändern, die anschließend tagesgenau in die Abrechnung übernommen werden. Über das Dashboard im Bereich "LICENCE MANAGEMENT" können Sie sehr übersichtlich die Lizenzen bei allen Ihren Kunden verwalten und von dort aus direkt auf die Company (über den Button  $\cdots$  links neben dem Namen der Company) zugreifen und weitere Maßnahmen einleiten.

Oder gehen Sie wie folgt vor:

Klicken Sie auf den Bereich "Companies" und anschließend den Button mit den drei Punkten

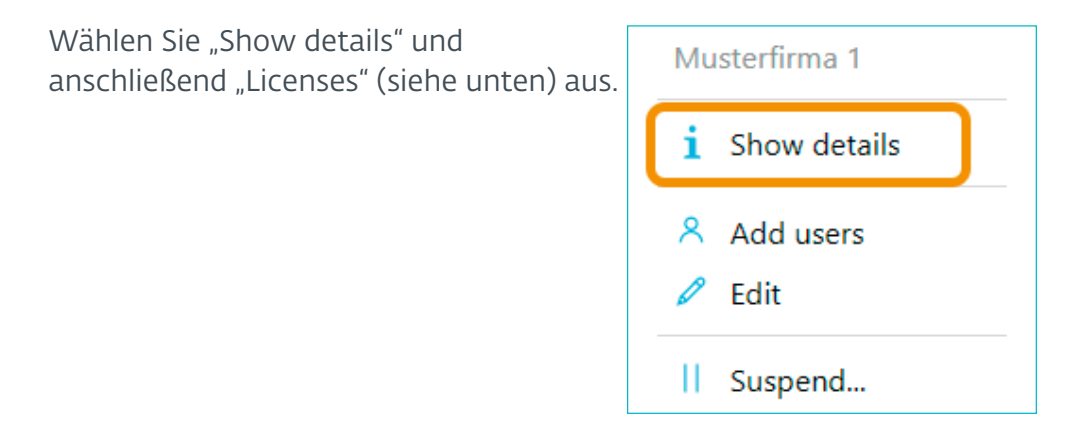

Sie können im Dashboard Ihre Kunden mittels der folgenden Kategorien filtern bzw. sortieren: Lizenz, Produkt, Status, Einheiten und Gültigkeit

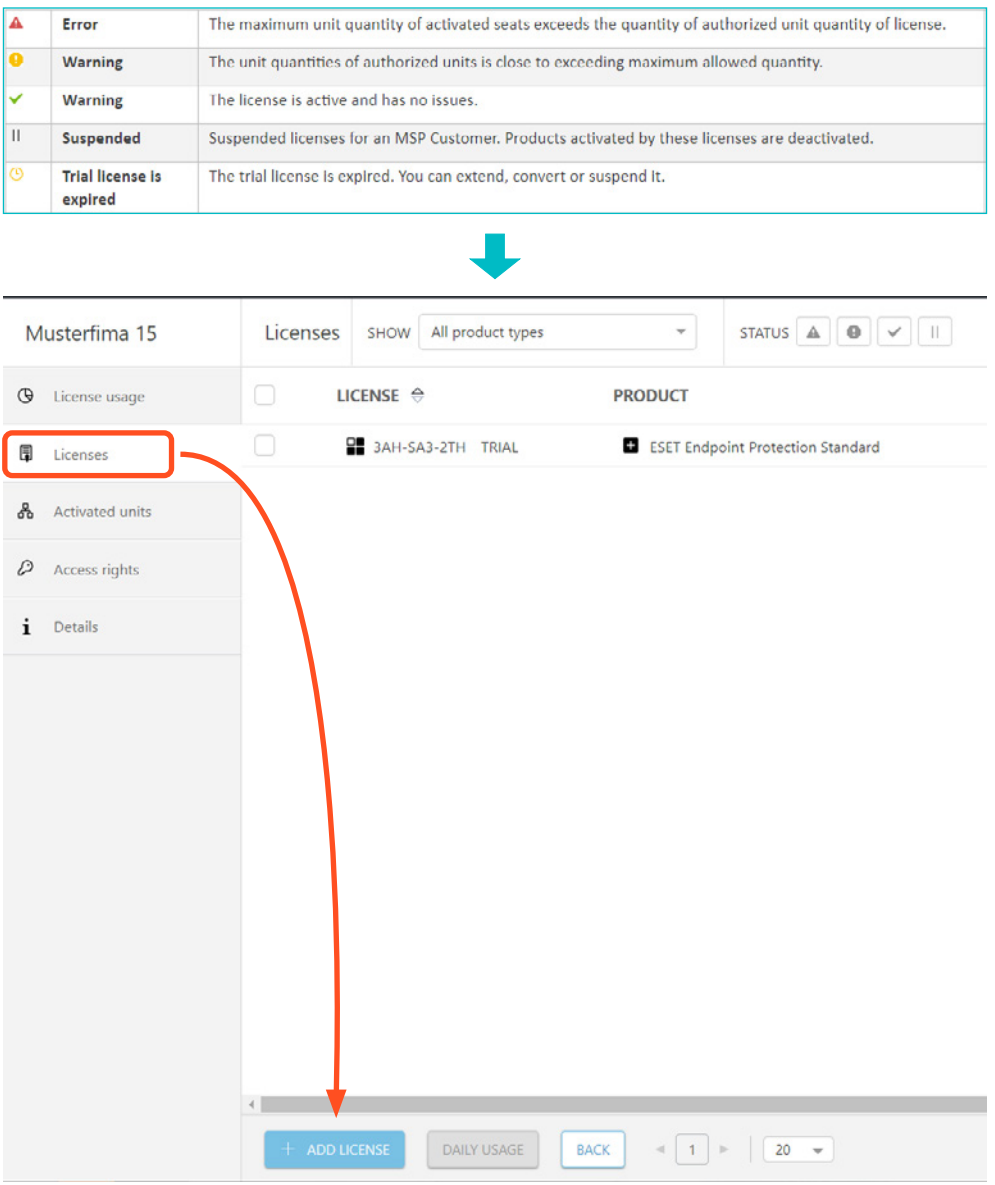

Klicken Sie auf "+ ADD LICENSES", um Produkteinheiten oder Testlizenzen hinzuzufügen.

Klicken Sie auf das Kontrollkästchen neben den Sicherheitslösungen, die Sie hinzufügen möchten, und geben Sie im Feld "UNITS" die Anzahl der Lizenzen ein. Bestätigen Sie mit "ADD".

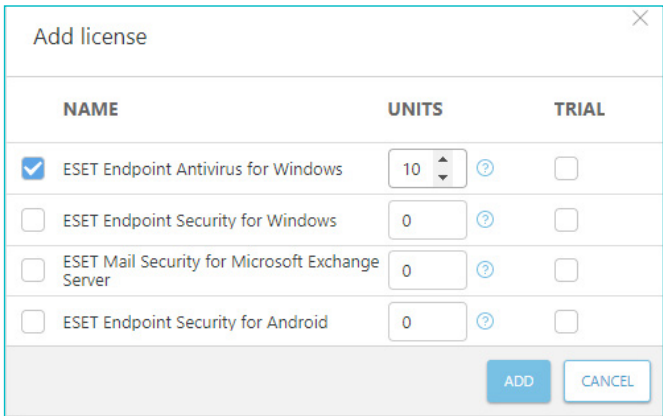

<span id="page-11-0"></span>Alle weiteren Möglichkeiten zur Lizenzverwaltung finden Sie unter [\[HELP](https://help.eset.com/ema/2/en-US/tags.html?add-or-manage-licenses.html)]

- Anzeige von Tagesreports für einzelne Lizenzen
- Anzeige der Lizenzhistorie
- Lizenzanzahl ändern
- Trial-Lizenz konvertieren (in eine Full Lizenz)
- Trial verlängern
- Lizenz pausieren

### 2.7 Die richtige Lizenzierung [[Supported ESET Products\]](https://help.eset.com/ema/2/en-US/manage-msp-licenses-with-eset-.html?supported_products.html)

Über den ESET MSP Administrator Account werden die Lizenzinformationen automatisch mit dem ELA (ESET License Administrator) und ESET PROTECT synchronisiert. Dies kann bis zu 10 Minuten dauern.

Das Setup im EMA, um mit einem Nutzer neue Lizenzen anlegen zu können, finden Sie unter [\[Set up Licensing in EMA2 for MSPs\]](https://help.eset.com/msp_getting_started/en-INT/index.html?licensing_ema2_71.html).

Wenn Sie eines der ESET PROTECT Bundles buchen, haben Sie die Möglichkeit die enthaltenen Sicherheitslösungen über eine ESET PROTECT Cloud Instanz zu verwalten.

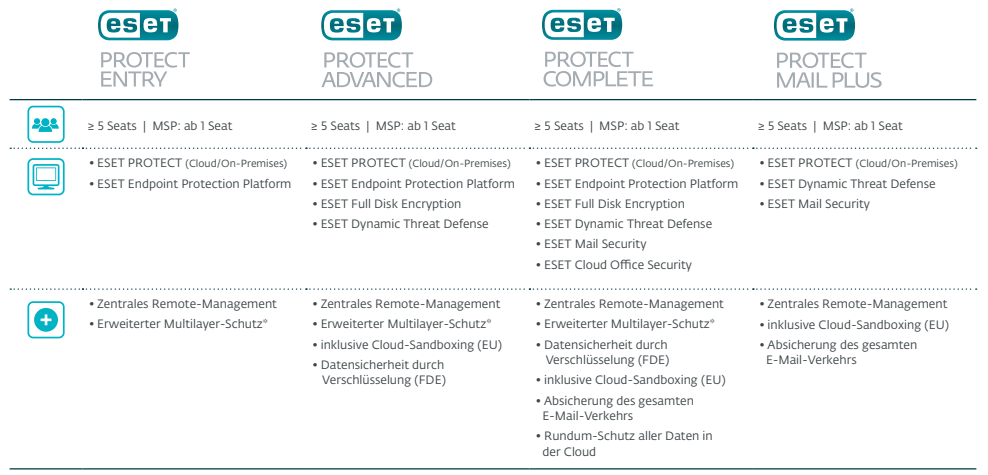

\*ESET Endpoint Protection Plattform (EPP) umfasst Clients, Fileserver und Mobilgeräte

### 2.7.1 ESET PROTECT Entry (Cloud- oder On-Premises-Betrieb)

Dieses Bundle ist der Nachfolger des ESET Endpoint Protection Advanced Cloud Bundles und wird ausschließlich nach Endpoints lizenziert.

#### 2.7.2 ESET PROTECT Complete (Cloud- oder On-Premises-Betrieb)

Da dieses Bundle auch die Sicherheitslösungen ESET Mail Security, ESET Dynamic Threat Defense sowie ESET Cloud Office Security beinhaltet, wird zwar nach Endpoints lizenziert, aber für die genannten Produkte gilt der Faktor 1,2 \* die Anzahl der Endpoints.

<span id="page-12-0"></span>Beispiel: 100 \* ESET Endpoint Protection entspricht 120 \* ESET Mail Security, ESET Dynamic Threat Defence und ESET Cloud Office Security

2.7.3 ESET PROTECT Mail Plus (Cloud- oder On-Premises-Betrieb) Dieses Bundle wird nach Postfächern lizenziert.

### 2.7.4 ESET PROTECT Advanced (Cloud- oder On-Premises-Betrieb)

Dieses Bundle wird nach den Endpoints lizenziert, da ausschließlich Sicherheitslösungen inkludiert sind, die nach Endpoints lizenziert werden.

### 2.7.5 ESET Secure Authentication (On-Premises)

Unsere Authentifizierungslösung wird nach Nutzern lizenziert. Sollen 50 Nutzern den zweiten Faktor verwenden, müssen 50 Lizenzen erworben werden.

Es besteht nicht die Möglichkeit die SMS-Option im MSP Modell zu nutzen. Zur Aktivierung im EMA 2 und Nutzung der SDK finden Sie eine Anleitung unter [\[Using ESA in EMA 2](https://help.eset.com/ema/2/en-US/esa_in_ema2.html)].

### 2.7.6 ESET Endpoint Security (On-Premises)

Unsere Endpoint Sicherheitslösungen werden die jeweils installierten (Endpoint) Sicherheitslösung entsprechend lizenziert. Wenn Sie 50 Computer im Netzwerk haben und 50 ESET Endpoint Antivirus Instanzen installieren möchten, sind 50 Lizenzen im EMA erforderlich.

#### 2.7.7 ESET Endpoint Protection Bundles (On-Premises)

Bei unseren Business-Bundles ist die Lizenzierung ebenfalls auf die Endpoints bezogen, sodass für jedes installierte Sicherheitslösung eine Lizenz verwendet werden muss. Die Preise sind hierbei einheitlich. In unserem Partnerportal und Online-Shop sind 5 Endpoints das Minimum, als Managed Service Provider können Sie die Bundles im MSP-Dashboard ab 1 Seat lizenzieren.

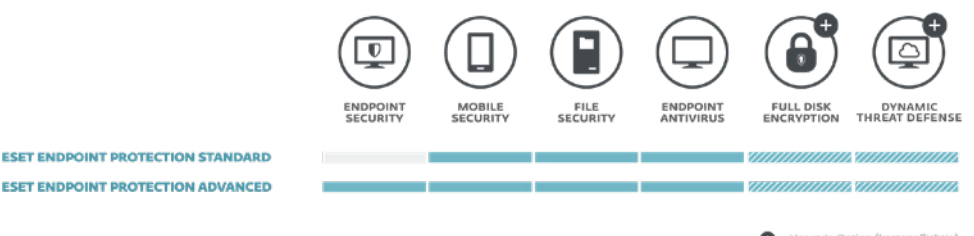

### $\bullet$  = Upgrade Option (kostenpflichtig)

### 2.7.8 ESET Full Disk Encryption (Cloud- oder On-Premises-Betrieb; Add-On-Produkt)

Für die Lizenzierung benötigen Sie eine installierte Endpoint Sicherheitslösung. Die FDE kann dann pro Endpoint Lizenz dazu lizenziert werden und mit einem Klick via ESET PROTECT bereitgestellt und initialisiert werden, und alle restlichen Workflows werden in einer zentralen Ansicht integriert.

### <span id="page-13-0"></span>2.7.9 ESET Dynamic Threat Defense (Cloud- oder On-Premises-Betrieb; Add-On-Produkt)

Für die Lizenzierung benötigen Sie entweder eine installierte Endpoint Sicherheitslösung (oder ESET File Security) oder die ESET Mail Security. Eine Lizenz für ESET Dynamic Threat Defense kann sowohl auf einem Endpoint (oder File) Security Produkt als auch für 2 Mail Security Postfächer aktiviert werden.

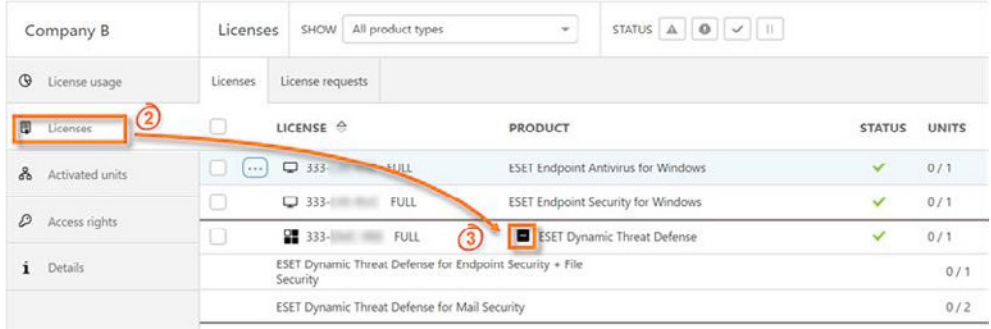

Eine Anleitung zur Aktivierung und Einrichtung finden Sie unter [[Lizenz](https://help.eset.com/edtd/de-DE/terms_of_use.html?license_ema2.html)  [hinzufügen in ESET MSP Administrator\]](https://help.eset.com/edtd/de-DE/terms_of_use.html?license_ema2.html)

### 2.7.10 Security für virtuelle Umgebungen (On-Premises)

Für die ESET Virtualization Security gibt es drei Möglichkeiten der Lizenzierung:

- Nach virtuellen Maschinen, wobei jede VM als Endpoint zählt und entsprechend der Staffelung der Endpoint Sicherheitslösungen abgerechnet wird (siehe unten),
- nach physischen Hosts,
- nach Prozessoren.

Welche Lizenzierungsmethode für Sie optimal ist, hängt vor allem von der vorhandenen Infrastruktur ab.

### 2.7.11 ESET File Security for Terminal Server (On-Premises)

Bei Terminal Server werden alle Clients lizenziert die verbunden sind.

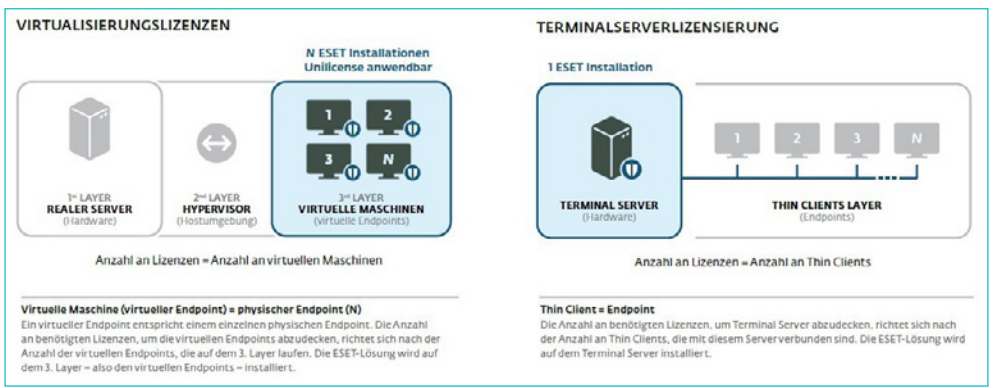

### <span id="page-14-0"></span>2.7.12 ESET Gateway Security (On-Premises)

Unsere ESET Gateway Security für Linux/FreeBSD\* wird nach den verbundenen Geräten abgerechnet. Wie genau "Geräte" definiert sind, erfragen Sie bitte entweder bei Ihrem Distributor oder unserer Partnerbetreuung unter [partner@eset.de.](mailto:partner%40eset.de?subject=)

### 2.7.13 ESET Mail Security (Cloud- oder On-Premises-Betrieb)

Unsere Mail Security Lösungen werden nach den vorhandenen Postfächern lizenziert.

Wie viele Postfächer Sie auf wie vielen Servern installieren können, sehen Sie hier:

Max. 2 Server für 1-50 Postfächer, Max. 5 Server für 51-100 Postfächer, Max. 10 Server für 101-500 Postfächer, Max. 15 Server für 501-1.000 Postfächer, Max. 20 Server für 1.001-5.000 Postfächer, Max. 25 Server für 5.001-10.000 Postfächer, unbeschränkt viele Server für mehr als 10.000 Postfächer.

### 2.7.14 ESET Cloud Office Security (Cloud)

Dieses Produkt wird nach Microsoft 365 Nutzerkonten lizenziert. Rechnen Sie alle zu schützenden Konten zusammen und geben die Summe zur Lizenzierung an.

### 2.7.15 ESET Security für Sharepoint (On-Premises)

Die Lizenzierung ist abhängig davon, ob Sie den Sharepoint intern oder extern nutzen.

Detaillierte Informationen dazu erhalten Sie unter [\[HELP](http://support.eset.com/kb2667/#q12)].

# 2.8 Lizenzaktivierung

2.8.1 Ohne ESET PROTECT

Bitte folgen Sie den Anweisungen unter [[HELP\]](https://help.eset.com/ema/2/en-US/tags.html?without_esmc.html)

### 2.8.2 Mit ESET PROTECT (Cloud- oder On-Premises-Betrieb)

In ESET PROTECT werden alle Lizenzen des ESET MSP Administrator nach Kunden sortiert, angezeigt und können zur Aktivierung ausgewählt werden.

\* Für diese ESET Sicherheitslösung gibt es derzeit einen limited Support bis zum 31.12.2021. Anschließend geht die ESET Gateway Security End-of-Life (Support endet final).

<span id="page-15-0"></span>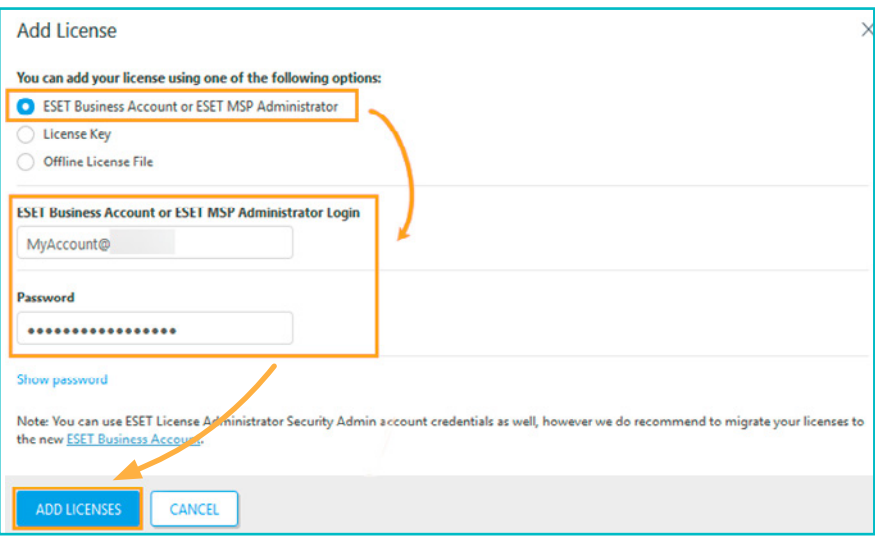

Eine genaue Anleitung zum "Importieren eines MSP-Kontos" finden Sie unter [[HELP\]](https://help.eset.com/protect_cloud/de-DE/what_is_new.html?msp_licenses.html).

### 2.9 Online-Hilfe

In allen Bereichen des MSP Administrators haben Sie die Möglichkeit, über das Fragezeichen oben rechts im Bildschirm die Online-Hilfe aufzurufen.

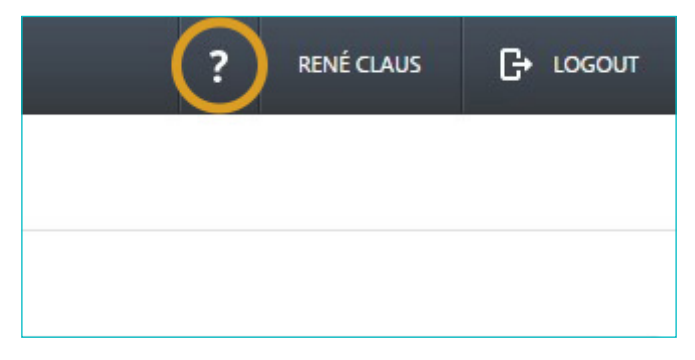

# 2.10 Reports [[HELP](https://help.eset.com/ema/2/en-US/manage-msp-licenses-with-eset-.html?reports.html)]

Auf der Registerkarte "Reports" können Sie einen Bericht über die Lizenznutzungsdaten für ein ausgewähltes Unternehmen anzeigen oder herunterladen.

Erstellung eines Lizenznutzungsberichts:

- 1. Wählen Sie neben "Target" die entsprechenden Firmen aus.
- 2. Wählen Sie neben "License usage" die Art des Berichts aus:
	- Unilicense: Zeigt eine Liste von Lizenz-Bundles an, bei denen mindestens eine Einheit im gewählten Zeitraum bestellt wurde.
	- Products: Zeigt eine Liste von Produktlizenzen an, bei denen mindestens eine Einheit im ausgewählten Zeitraum bestellt wurde.

<span id="page-16-0"></span>3. Wählen Sie neben "Zeitraum" den zutreffenden Datumsbereich aus und klicken Sie auf Generieren"

Alternativ können Sie auch für einen Bericht pro Kunde über Companies navigieren. Klicken Sie dazu auf eine Company ▶ Show Details ▶ License usage.

### 2.11 Audit Log [\[HELP](https://help.eset.com/ema/2/en-US/manage-msp-licenses-with-eset-.html?audit-log.html)]

Das Audit-Protokoll verfolgt verschiedene auftretende Ereignistypen. Es gibt drei Schweregradtypen, die mit einem Ereignis verbunden werden können: Information (blau), Warnung (gelb) und Fehler (rot). Jeder Protokolleintrag zeigt die aufgetretene Aktion, eine Beschreibung der Aktion, den Schweregrad, den Zeitpunkt des Auftretens, den Benutzernamen und die IP-Adresse, bei der die Aktion aufgetreten ist.

# **3. Best Practice mit einem ersten Kunden**

# 3.1 Vorbereitung

Für dieses Best Practice benötigen Sie einen existierenden EMA2 Account sowie eine "Company" (Kunden), in der die gewünschten Sicherheitslösungen lizenziert werden können. Beachten Sie dafür die Erläuterungen unter Punkt 2 im Inhaltsverzeichnis.

Wir beschreiben in diesem Szenario die Verwendung der Sicherheitslösung ESET Secure Authentication. Hierfür ist die Installation und Konfiguration eines zusätzlichen Servers notwendig. Bitte beachten Sie die Anweisungen unter folgendem Link: ([Server Installation und Konfigura](https://support.eset.com/de/kb3290-eset-secure-authentication-esa-setup-checkliste)[tion\)](https://support.eset.com/de/kb3290-eset-secure-authentication-esa-setup-checkliste)

### 3.2 Softwarekomponenten

In diesem Best Practice Guide arbeiten wir mit drei Ebenen von Softwarekomponenten:

Clientebene: ESET Endpoint Antivirus (EEA), ESET Endpoint Security (EES) und als Add-On: ESET Full Disk Encryption (EFDE).

Serverebene: ESET File Security für Windows Server (EFSW), ESET Secure Authentication (MFA) zur Absicherung der Administrator Accounts sowie ESET Mail Security zur Absicherung des Exchange Servers

Verwaltungsebene: ESET PROTECT (Cloud- oder On-Premises-Betrieb)

• ESET Endpoint Antivirus kann z.B. auf allen Windows Client-Work stations installiert werden, die im lokalen Netzwerk hinter einer Gate way-Firewall eingesetzt werden.

- <span id="page-17-0"></span>• ESET Endpoint Security kann auf allen Windows Client-Notebooks installiert werden, die nicht im lokalen Netzwerk eingesetzt werden und daher eine lokale Firewall benötigen.
- ESET Full Disk Encryption wird als Zusatzfunktion für alle Windows Client-Notebooks aktiviert.
- ESET File Security für Windows Server wird auf Windows Servern ins talliert, auf denen kein zu schützender Microsoft Exchange oder Microsoft Sharepoint Server installiert ist (Windows Server 2003+, Datenbank-, Terminal- und Anwendungsserver, Domaincontroller, etc.).
- ESET PROTECT (On-Premises) auf einem Computer (Server/ Client) installieren, der dauerhaft läuft. Eine Installations anleitung finden Sie unter [\[HELP](https://help.eset.com/protect_install/80/de-DE/installation.html)].
- Für den ESET MSP Administrator ist keine Installation notwendig. Den Dashboard-Zugang erhalten Sie über Ihren MSP-Distributor: <https://msp.eset.com/>

## 3.3 Die richtige Sicherheitslösung auswählen

Anders als bei der Standard-Lizenzierung haben Sie im ESET MSP Administrator die Möglichkeit, eines unserer ESET Endpoint Protection Bundles (zentrales Management nur On-Premises verfügbar) oder die ESET PROTECT Bundles zu lizenzieren. Alle anderen bestehenden ESET Bundles wie ESET Secure Business oder ESET Secure Enterprise sowie unsere ESET Security Packs sind im EMA nicht verfügbar.

Lizenzgröße eines ESET Bundles (siehe Punkt 2.7) = Anzahl der Endpoints (inkl. Mobile) + Anzahl der Server

Beispiel:

2 File Server + 5 Android-Smartphones + 10 Notebooks + 20 Workstations = 37er ESET Endpoint Protection Lizenz

+ 10 ESET Full Disk Encryption (für die Notebooks)

+ 5 ESET Secure Authentication zur Absicherung der Administrator-Accounts mit einem zweiten Faktor

Postfächer: Es werden alle aktiven Nutzer mit einem Postfach (inkl. Gerätepostfach und Raumpostfach) gezählt, Default-Konten jedoch nicht. Unter folgendem Link wird erklärt, wie Sie mithilfe der EMSX Mailbox Count Tools die Anzahl der zu lizenzierenden Postfächer ermitteln können [\[HELP](https://support.eset.com/de/kb3761-wie-zahlt-eset-mail-security-6-fur-microsoft-exchange-server-postfacher)].

Lizenzierungsempfehlung: ESET PROTECT Complete (Cloud- oder On-Premises-Betrieb) + ESET Secure Authentication

<span id="page-18-0"></span>Inkludierte Produkte:

- ESET Cloud Office Security
- ESET Mail Security
- ESET Endpoint + File Security
- ESET Dynamic Threat Defense for Mail Security
- ESET Dynamic Threat Defense for Endpoint + File Security
- ESET Full Disk Encryption
- ESET Secure Authentication

### 3.4 Lizenzmanagement mit dem ESET MSP Administrator und ESET PROTECT

Lizenzieren Sie bitte wie unter Punkt 1.5 beschrieben die nötigen Produkte:

37x ESET Endpoint Protection ([Verteilung und Installation\)](https://help.eset.com/protect_cloud/de-DE/fs_local_deployment_aio_create.html) 10x ESET Full Disk Encryption ([Aktivierung und Konfiguration](https://help.eset.com/efde/de-DE/configuration.html)) 5x ESET Secure Authentication [\(Lizenzierung und nutzen der ESA SDK\)](https://help.eset.com/ema/2/en-US/esa_in_ema2.html) Das ESET PROTECT verwendet ein völlig neues ESET Lizenzsystem und ermöglicht die schnelle und einfache Verwaltung von Lizenzen. Beim Kauf eines beliebigen ESET Businessprodukts erhalten Sie automatisch Zugriff auf das ESET PROTECT.

# **4. ESET PROTECT** (Cloud- oder On-Premises-Betrieb)

# 4.1 ESET PROTECT (On-Premises)

#### 4.1.1 Installation

[https://help.eset.com/protect\\_admin/80/de-DE/client\\_tasks\\_soft](https://help.eset.com/protect_admin/80/de-DE/client_tasks_software_install.html)[ware\\_install.html](https://help.eset.com/protect_admin/80/de-DE/client_tasks_software_install.html)

Folgen Sie nach der Installation oder dem Upgrade den ersten Schritten aus der Online-Hilfe.

[https://help.eset.com/protect\\_admin/80/de-DE/client\\_tasks\\_soft](https://help.eset.com/protect_admin/80/de-DE/client_tasks_software_install.html?fs.html)[ware\\_install.html?fs.html](https://help.eset.com/protect_admin/80/de-DE/client_tasks_software_install.html?fs.html)

# **i** Hinweis

Gerne stehen wir Ihnen mit den kostenpflichtigen Professional Services zur Seite.

### 4.2 ESET PROTECT Cloud

4.2.1 Cloud-Instanz erstellen [\[HELP](https://help.eset.com/ema/2/en-US/using_cloud.html)]

Wenn Sie im MSP Administrator eine ESET PROTECT Cloud Lizenz gebucht haben wird automatisch eine neue Kachel im Dashboard des MSP Administrators erstellt.

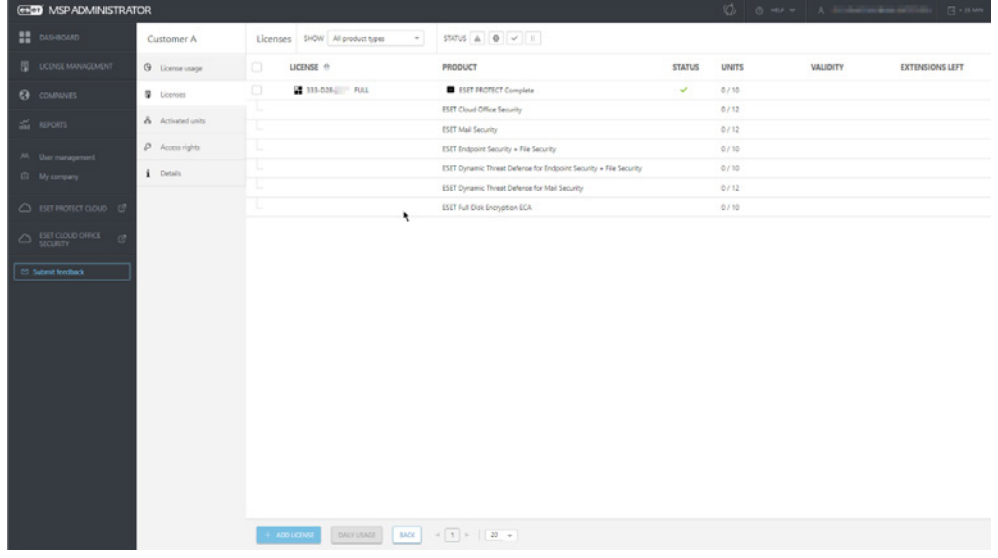

Nachdem Sie die "Terms of Use" bestätigt haben und das Rechenzentrum Ausgewählt haben (Europa oder USA) beginnt die Aktivierung der Cloud Instanz. (Das kann ein paar Minuten dauern).

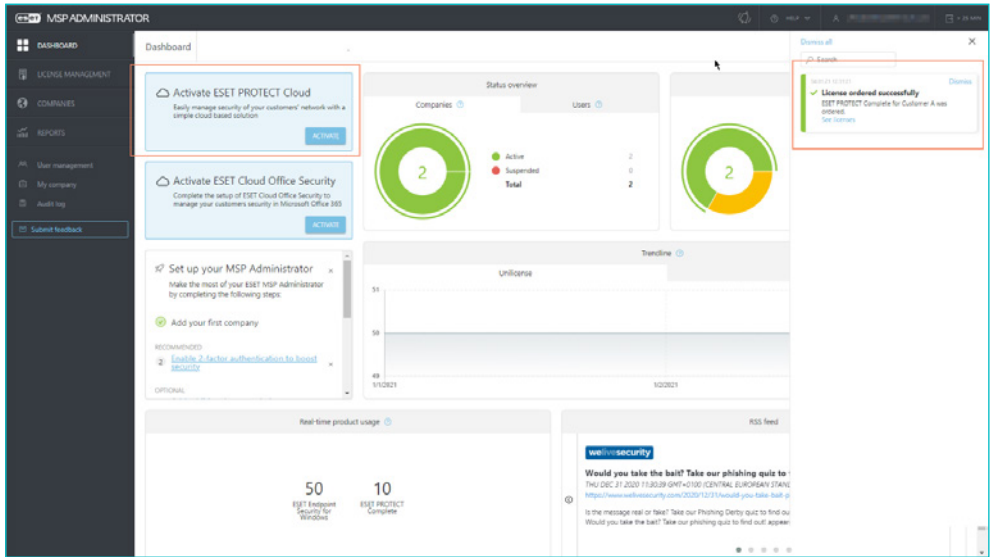

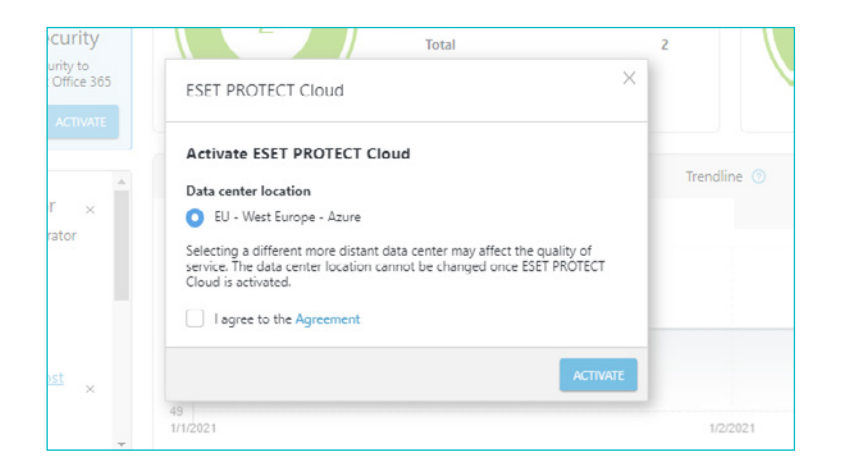

<span id="page-20-0"></span>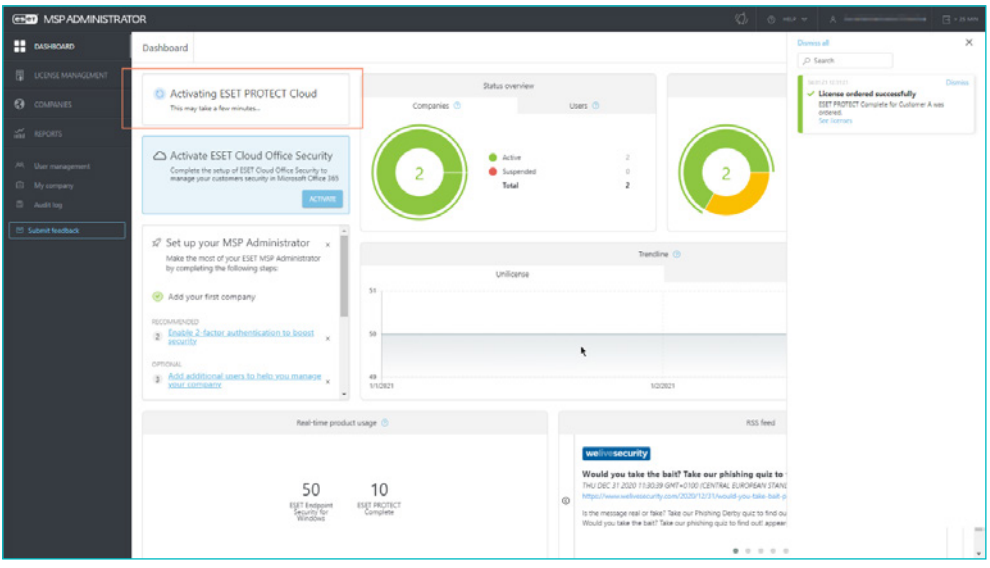

# 4.3 MSP Lizenzen einbinden

Nach Installation der cloudbasierten bzw. On-Premises Sicherheitslösung und Konfiguration von ESET PROTECT kann der ESET MSP Administrator im Lizenzmanager hinzugefügt werden. Genauere Anweisungen finden Sie unter:

ESET PROTECT

https://help.eset.com/protect\_admin/80/de-DE/admin\_license [management.html?license\\_security\\_admin.html](https://help.eset.com/protect_admin/80/de-DE/admin_license_management.html?license_security_admin.html)

ESET PROTECT Cloud

https://help.eset.com/protect\_cloud/de-DE/msp\_company.html?msp [licenses.html](https://help.eset.com/protect_cloud/de-DE/msp_company.html?msp_licenses.html)

# **H** Hinweis

Sie können ESET Sicherheitslösungen via ESET PROTECT aktivieren.

# 4.4 MSP Automation Framework (ESET PROTECT = Cloud- oder On-Premises-Betrieb)

ESET PROTECT ist vollständig in den ESET MSP Administrator (EMA) integriert. Damit ist die Bereitstellung neuer Kunden einfacher als je zuvor. Nachdem ein neuer Kunde zum EMA hinzugefügt wurde, wird er automatisch mit ESET PROTECT synchronisiert. Anschließend kann in wenigen einfachen Schritten ein vorkonfiguriertes Installationsprogramm oder ein Nutzer mit eingeschränktem Zugriff in Ihrer Verwaltungskonsole erstellt werden. Kunden werden automatisch in den Gruppenbaum von ESET PROTECT hinzugefügt und verwandte Objekte werden mit dem Kundennamen versehen.

### <span id="page-21-0"></span>4.4.1 Einrichtung von MSP-Kunden

Nachdem Sie das EMA-Konto importiert haben, geht es nun an die Einrichtung Ihrer ersten Kunden in ESET PROTECT. Die MSP-Baumstruktur (Ihre Kundenstruktur) wurde mit dem Import des MSP-Kontos automatisch synchronisiert. Sie können nun, wie unter folgendem Link beschrieben, Ihren Kunden einrichten: [https://help.eset.com/protect\\_cloud/](https://help.eset.com/protect_cloud/de-DE/msp.html?msp_company.html) [de-DE/msp.html?msp\\_company.html](https://help.eset.com/protect_cloud/de-DE/msp.html?msp_company.html)

### 4.4.2 Bereitstellung der lizenzierten Software beim Kunden

Im folgenden Link werden Sie durch den Prozess zur Erstellung eines Installationsprogramms geführt: [https://help.eset.com/protect\\_admin/80/](https://help.eset.com/protect_admin/80/de-DE/admin_license_management.html?msp_custom_installer.html) [de-DE/admin\\_license\\_management.html?msp\\_custom\\_installer.html](https://help.eset.com/protect_admin/80/de-DE/admin_license_management.html?msp_custom_installer.html)

# **i** Hinweis

Die Konfiguration von ESET Secure Authentication ist separat beschrieben unter: [\(Server Installation und Konfiguration](https://support.eset.com/de/kb3290-eset-secure-authentication-esa-setup-checkliste)) sowie [\(Lizenzierung und Nutzen der ESA SDK\)](https://help.eset.com/ema/2/en-US/esa_in_ema2.html)

### 4.4.3 Weitere Automatisierungsmöglichkeiten für MSPs in ESET PROTECT

[https://help.eset.com/protect\\_cloud/de-DE/msp\\_company.html?msp.](https://help.eset.com/protect_cloud/de-DE/msp_company.html?msp.html) [html](https://help.eset.com/protect_cloud/de-DE/msp_company.html?msp.html)

# 4.5 Weitere Konfiguration, Einrichtung und Verwaltung (wenn nicht gesondert angegeben ist ESET PROTECT = Cloud- oder On-Premises-Betrieb)

Unter den nachfolgenden Punkten finden Sie die wichtigsten ersten Schritte und Konfigurationen, um die Sicherheitslösungen beim Kunden bereitzustellen und einzurichten.

### 4.5.1 Bereitstellung der Software

[https://help.eset.com/protect\\_admin/80/de-DE/fs\\_local\\_deployment\\_](https://help.eset.com/protect_admin/80/de-DE/fs_local_deployment_aio_create.html) [aio\\_create.html](https://help.eset.com/protect_admin/80/de-DE/fs_local_deployment_aio_create.html)

### 4.5.2 Policies erstellen und verwalten

https://help.eset.com/protect\_admin/80/de-DE/fs\_local\_deployment [aio\\_create.html?admin\\_pol.html](https://help.eset.com/protect_admin/80/de-DE/fs_local_deployment_aio_create.html?admin_pol.html)

### 4.5.3 Dynamische Gruppen

Dynamische Gruppen können als Filter in Bezug auf den Computerstatus betrachtet werden. Ein Computer kann mehrere Filterkriterien erfüllen und somit mehr als einer dynamischen Gruppe zugeordnet werden. Das ist einer der Unterschiede zwischen dynamischen und statischen Grup<span id="page-22-0"></span>pen, da einzelne Clients nur zu maximal einer statischen Gruppe zugeordnet werden können.

Detaillierte Informationen finden Sie unter folgendem Link: https://help.eset.com/protect\_admin/80/de-DE/fs\_local\_deployment [aio\\_create.html?dynamic\\_group\\_template.html](https://help.eset.com/protect_admin/80/de-DE/fs_local_deployment_aio_create.html?dynamic_group_template.html)

### 4.5.4 Mobile Device Management

ESET PROTECT [https://help.eset.com/protect\\_admin/80/de-DE/fs\\_local\\_deployment\\_](https://help.eset.com/protect_admin/80/de-DE/fs_local_deployment_aio_create.html?mobile_device_management.html) [aio\\_create.html?mobile\\_device\\_management.html](https://help.eset.com/protect_admin/80/de-DE/fs_local_deployment_aio_create.html?mobile_device_management.html)

ESET PROTECT Cloud https://help.eset.com/protect\_cloud/de-DE/msp\_company.html?cloud [mobile\\_device\\_management.html](https://help.eset.com/protect_cloud/de-DE/msp_company.html?cloud_mobile_device_management.html)

4.5.5 Device Control [https://help.eset.com/eea/7/en-US/idh\\_config\\_devmon.html](https://help.eset.com/eea/7/en-US/idh_config_devmon.html )

### 4.5.6 Berichte

[https://help.eset.com/protect\\_admin/80/de-DE/fs\\_local\\_deployment](https://help.eset.com/protect_admin/80/de-DE/fs_local_deployment aio_create.html?reports.html ) [aio\\_create.html?reports.html](https://help.eset.com/protect_admin/80/de-DE/fs_local_deployment aio_create.html?reports.html )

### 4.5.7 Push-Benachrichtigungen

https://help.eset.com/protect\_admin/80/de-DE/fs\_local\_deployment [aio\\_create.html?admin\\_ntf\\_notifications.html](https://help.eset.com/protect_admin/80/de-DE/fs_local_deployment_aio_create.html?admin_ntf_notifications.html)

# **5. RMM & PSA Integration**

Beim Einsatz von Remote Monitoring & Management (RMM) Konsolen sind Integrationsmöglichkeiten entscheidend. ESET möchte Ihnen eine problemlose und umfangreiche Integration der gängigsten RMM-Tools ermöglichen und setzt aus diesem Grund bei Plugins auf umfassende Funktionalität und maximale Benutzerfreundlichkeit.

### 5.1 ESET Security Management Center - Plugins

Plugins lassen sich problemlos in zahlreiche Netzwerk-Monitoring und -Management Tools integrieren und ermöglichen dadurch auch in verteilten Netzwerken ein zentrales Management der ESET Endpoint Sicherheitslösungen.

Für unsere Plugins benötigen Sie einen ERA oder ESET PROTECT Server, mit dem Sie die Verbindung herstellen können und dessen Konfigurationen Sie per Remote-Verbindung managen.

Für folgende Hersteller können Sie die Plugins direkt herunterladen:

<span id="page-23-0"></span>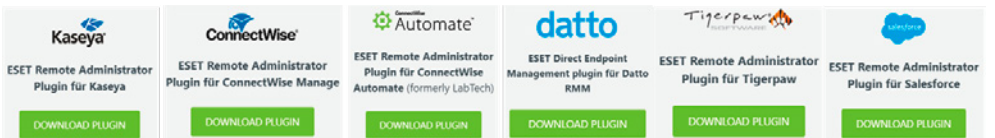

# 5.2 Plugins (Direct Endpoint Management - DEM)

Wenn Sie nicht auf unseren Management-Server angewiesen sein wollen, können Sie unsere Produkte mithilfe der Lösungen unten aufgeführter Drittanbieter direkt auf den Endgeräten betreiben und managen.

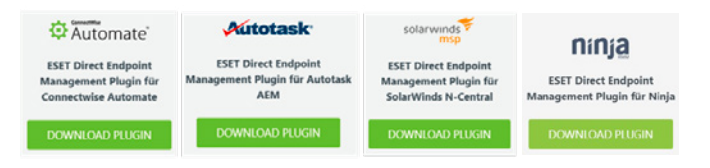

# 5.3 ESET RMM (ERMM)

Sollte der von Ihnen genutzte Hersteller nicht unter den Plugins dabei sein oder möchten Sie eine eigene Integration erstellen, so können Sie mittels ESET RMM über Befehlszeilen von anderen RMM Anbietern direkt mit unseren Endpoints kommunizieren und Befehle übergeben.

Eine genauere Beschreibung der Integrationsmöglichkeiten und der Einrichtung finden Sie unter folgendem Link: [https://help.eset.com/ees/7/](https://help.eset.com/ees/7/de-DE/idh_config_ermm.html) [de-DE/idh\\_config\\_ermm.html](https://help.eset.com/ees/7/de-DE/idh_config_ermm.html)

# 5.4 Weitere Integrationen

Ohne Installation eines Plugins können Sie die ESET Produkte in der Lösung des folgenden Herstellers direkt vom Dashboard aus managen. Nähere Infos finden Sie unter folgendem Link: [https://www.server-eye.](https://www.server-eye.de/blog/managed-eset/) [de/blog/managed-eset/](https://www.server-eye.de/blog/managed-eset/)

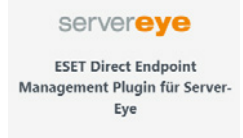

# **6. Schnittstellen**

Weitere Möglichkeiten der Automatisierung und Anbindung finden Sie unter den API-Beschreibungen unserer Management Produkte.

- [ESET MSP Administration API](https://help.eset.com/ema/2/api/en-US/)
- [ESET PROTECT API](https://help.eset.com/protect_install/80/api/)

Haben Sie Fragen oder Anmerkungen?

Kontaktieren Sie unsere Partnerbetreuung per Mail an [partner@eset.de](mailto:partner%40eset.de?subject=) oder telefonisch +49 3641 3114 220.

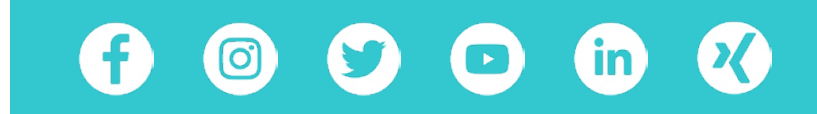

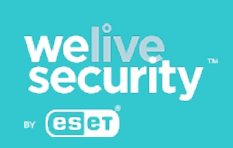

ESET Deutschland GmbH | Spitzweidenweg 32 | 07743 Jena | Tel.:+49 3641 3114 200

Copyright © 1992–2021 ESET, spol. s r. o. ESET, das ESET Logo, ESET Android-Abbildung, NOD32, ESET Smart Security, SysInspector, Threat-Sense, ThreatSense.Net, LiveGrid, das LiveGrid Logo und/oder andere aufgeführte Produkte von ESET, spol. s r. o., sind eingetragene Warenzeichen von ESET, spol. s r. o. Windows® ist ein eingetragenes Warenzeichen der Microsoft Group of Companies. Andere hier erwähnte Firmennamen oder Produkte können eingetragene Warenzeichen ihrer Eigentümer sein. Hergestellt nach den Qualitätsstandards von ISO 9001:2015 und Informationssicherheitsstandards von ISO 27001:2013.